# Ariba network

GUIA DE AYUDA

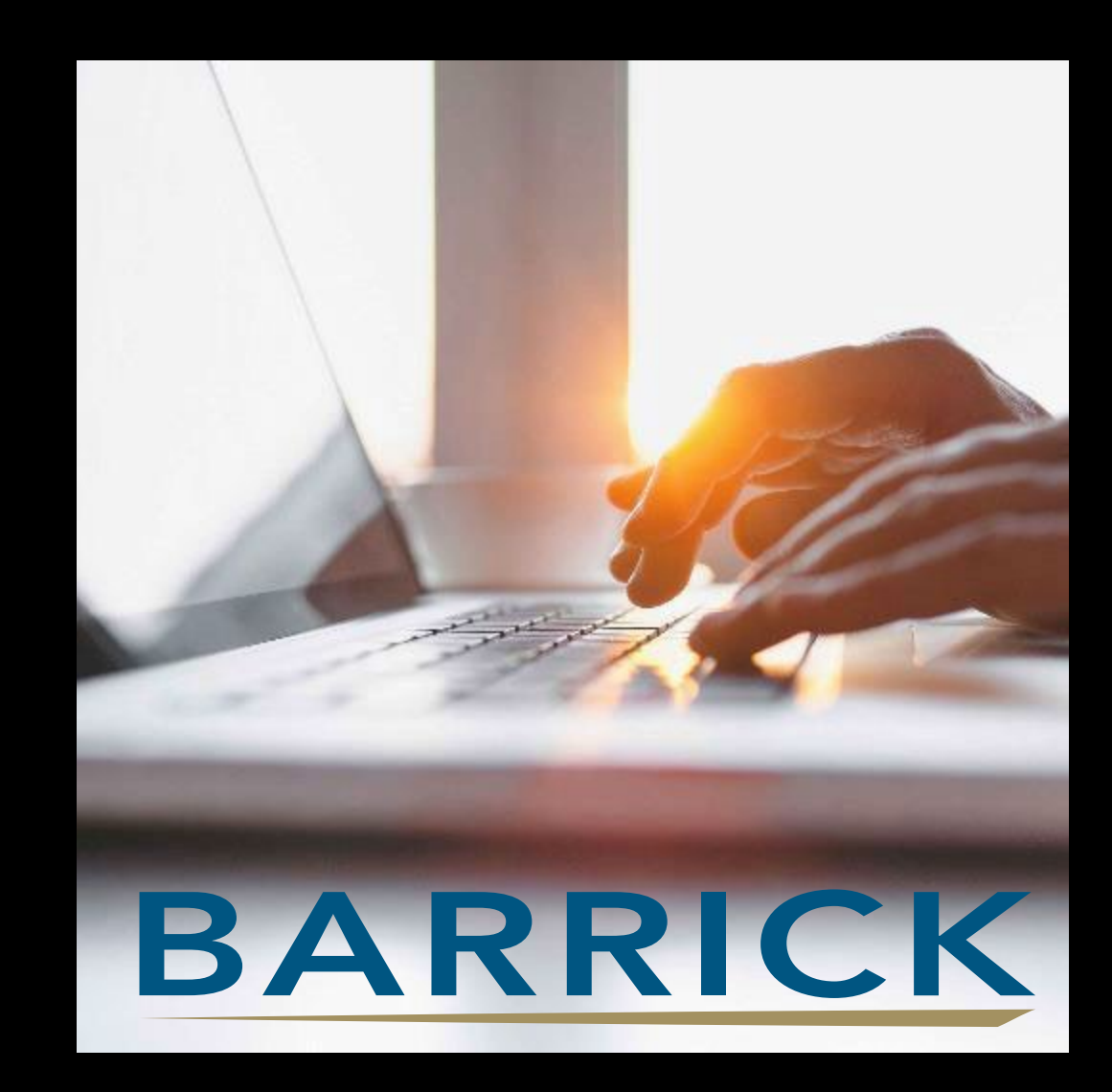

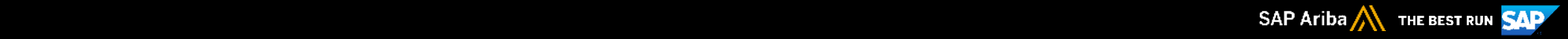

## **PREGUNTAS FRECUENTES**

- **¿CÓMO EL SUPLIDOR OBTIENE SU USUARIO Y [CONTRASEÑA?](#page-2-0)**
- ¿CÓMO EL [SUPLIDOR](#page-3-0) CONECTA SU CUENTA DE ARIBA CON LA NUESTRA Y PUEDE VER LAS ÓRDENES DE COMPRA DE **BARRICK?**
- **¿CÓMO EL SUPLIDOR AGREGA MAS [USUARIOS](#page-4-0) A SU CUENTA DE ARIBA?**
- **¿CÓMO LOS NUEVOS USUARIOS [AGREGADOS](#page-5-0) PUEDEN VER LOS PEDIDOS EN LA PAGINA PRINCIPAL?**
- **¿CÓMO EL SUPLIDOR PUEDE CONFIGUURAR SU PANEL DE TRABAJO [\(WORKBENCH\)?](#page-6-0)**
- **¿CUÁNDO EL SUPLIDOR DEBE CONTACTAR [DIRECTAMENTE](#page-7-0) EL CENTRO DE AYUDA DE ARIBA?**
- **¿CÓMO EL SUPLIDOR PUEDE [CONTACTAR](#page-8-0) EL CENTRO DE AYUDA DE ARIBA?**
- **¿CUÁLES SON LOS PASOS PARA INGRESAR UNA FACTURA DE [BIENES/MATERIALES](#page-12-0) AL PORTAL DE ARIBA?**
- **¿CUÁLES SON LOS PASOS PARA INGRESAR UNA FACTURA DE [SERVICIOS](#page-13-0) AL PORTAL DE ARIBA?**
- **¿POR QUÉ LA HOJA DE ENTRADA DE SERVICIO DEL SUPLIDOR FUE RECHAZADA?**
- **¿POR QUÉ LA FACTURA FUE [RECHAZADA?](#page-14-0)**
- **RAZONES COMUNES DEL RECHAZO Y SU POSIBLE [SOLUCIÓN](#page-15-0)**

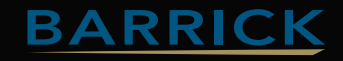

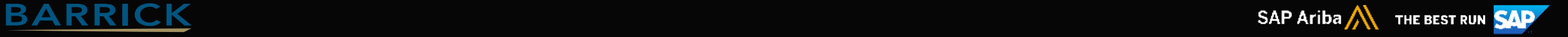

### <span id="page-2-0"></span>¿CÓMO EL SUPLIDOR OBTIENE SU USUARIO Y CONTRASEÑA?

Barrick no proporciona usuarios y/o contraseñas, el suplidor es responsable de registrar su empresa en Ariba. Si el suplidor no tiene una cuenta de Ariba, el suplidor debe esperar hasta que Barrick le envíe una nueva Orden de Compra con el formato Ariba, que es interactiva y tiene un botón de "PROCESAR PEDIDO", debe hacer clic en el botón "Procesar Pedido", luego haga clic en "Inscribirse" y luego debe de registrar su empresa.

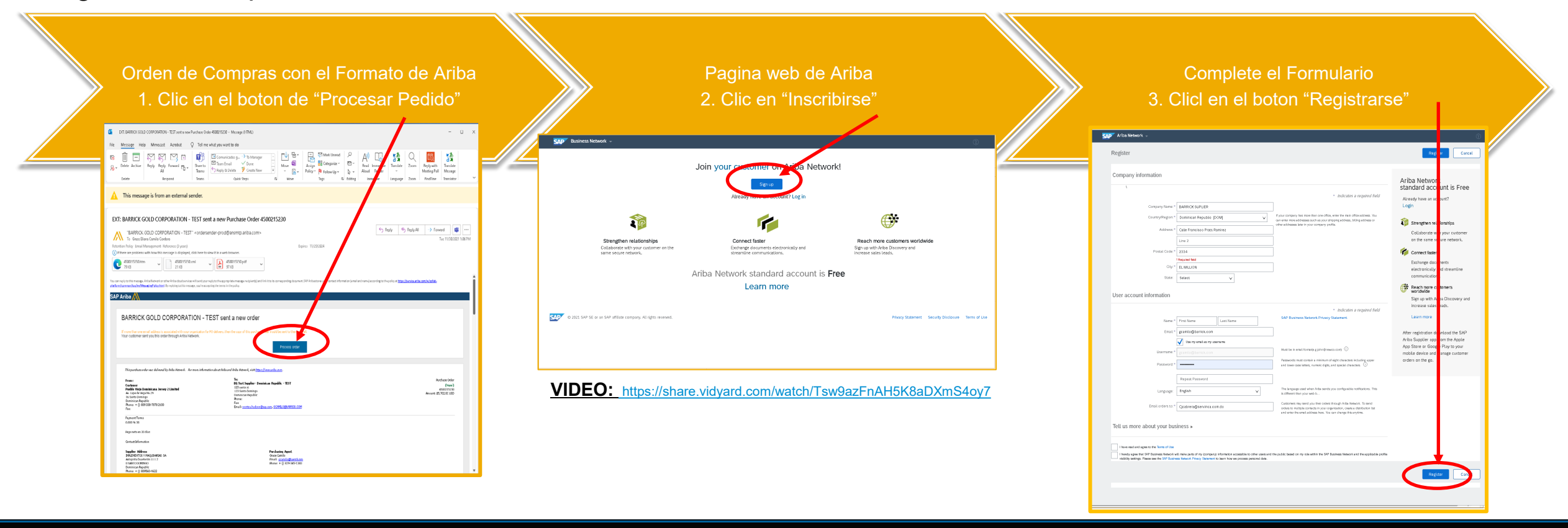

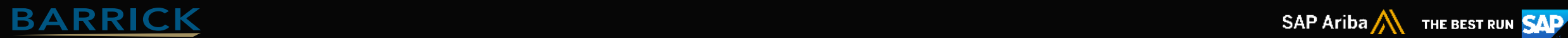

#### <span id="page-3-0"></span>¿CÓMO EL SUPLIDOR CONECTA SU CUENTA DE ARIBA CON LA NUESTRA Y PUEDE VER LAS ÓRDENES DE COMPRA DE BARRICK?

El suplidor debe esperar hasta que Barrick le envíe una nueva Orden de Compra con el formato Ariba, que es interactiva y tiene un botón de "PROCESAR PEDIDO", debe hacer clic en el botón "Procesar Pedido", luego haga clic en "Ingresar" y luego debe de colocar su usuario y contraseña. En lo adelante podrá ver sus nuevas ordenes de compras en su cuenta de Ariba.

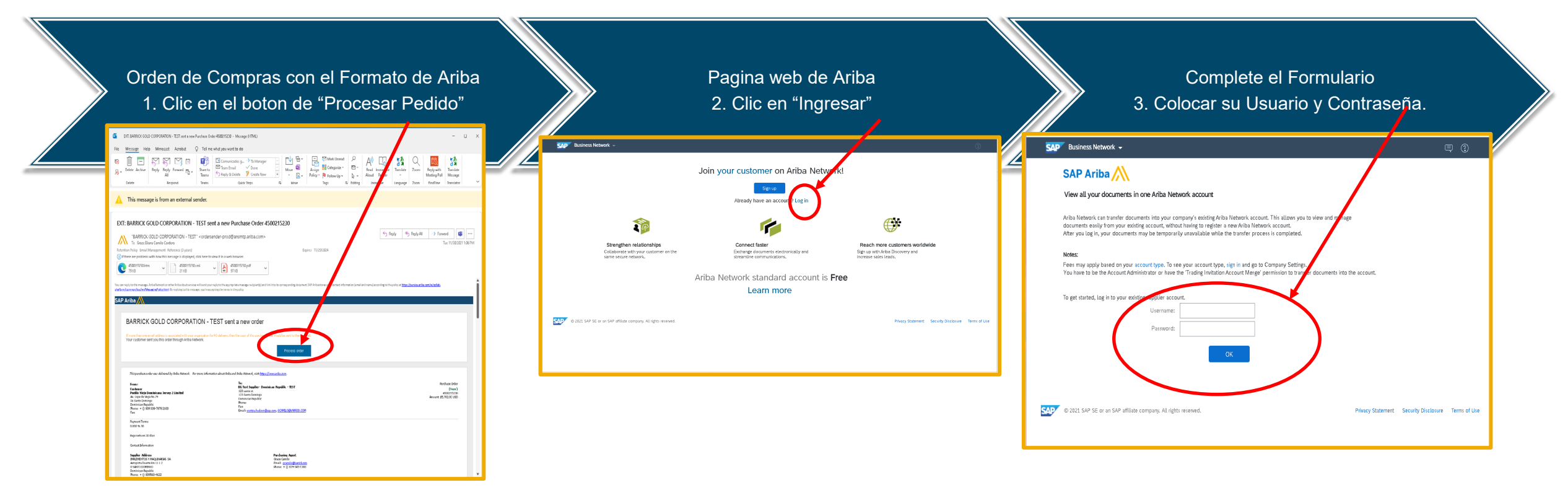

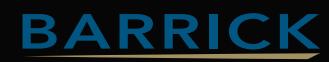

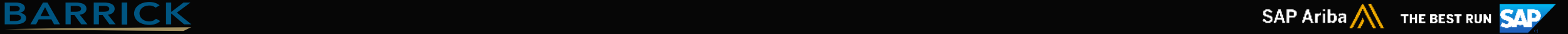

### <span id="page-4-0"></span>¿CÓMO EL SUPLIDOR AGREGA MAS USUARIOS A SU CUENTA DE ARIBA?

Barrick doesn't give out Users and/or Passwords, the supplier is responsible to add more users in their account. The Ariba account Administrator is the only one who can add the users.

#### **¿Cómo agrego un nuevo usuario a la cuenta de Ariba de mi empresa?**

**Para agregar usuarios a la cuenta, es necesario que primero cree al menos una función. Puede asignar varios usuarios a la misma función o crear una función diferente para cada usuario.**

Para crear una función:

- 1. En la esquina superior derecha de la aplicación, haga clic en **[Sus Iniciales]** > **Configuración** y seleccione **Usuarios.**
- 2. En la pestaña **Gestionar funciones**, haga clic en .
- 3. Introduzca un **Nombre** para la función.
- 4. Seleccione los permisos correspondientes marcando las casillas de selección.

5. Haga clic en **Guardar**.

Para crear un usuario:

1. En la esquina superior derecha de la aplicación, haga clic en [**Sus**

**Iniciales**] > **Configuración** y seleccione **Usuarios.**

2. Haga clic en la pestaña **Gestionar usuarios.**

3. Haga clic en el icono  $+$ 

- 4. Introduzca la información del usuario **(Nombre de usuario, Dirección de correo electrónico, Nombre, Apellidos y Teléfono).**
- 5. Seleccione una función en la sección Asignación de función.
- 6. Asigne un cliente (Todos los clientes o Seleccionar clientes).
- 7. Haga clic en **Guardar.**

**Después de crear el usuario, el usuario recibe un correo electrónico con el nombre de usuario y una contraseña temporal. El usuario debe acceder a la cuenta y cambiar la contraseña cuando inicie sesión por primera vez.**

**VIDEO: <https://share.vidyard.com/watch/Qxidvk7w7TnoZQPQMoBR1o>?**

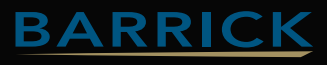

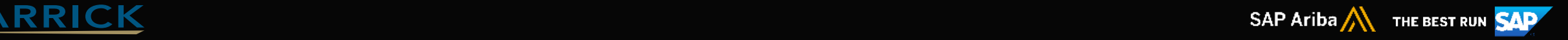

#### <span id="page-5-0"></span>¿CÓMO LOS NUEVOS USUARIOS AGREGADOS PUEDEN VER LOS PEDIDOS EN LA PAGINA PRINCIPAL?

En primer lugar, el administrador de la cuenta de Ariba del proveedor debe asegurarse de que el nuevo usuario tenga los permisos adecuados para ver el pedido, específicamente "**Acceso a la bandeja de entrada y a la orden:** ver y buscar documentos en la Bandeja de entrada y tomar acciones en función de su función". Si el usuario tiene los permisos adecuados, debería poder personalizar su "Barra de mosaicos de vista general".

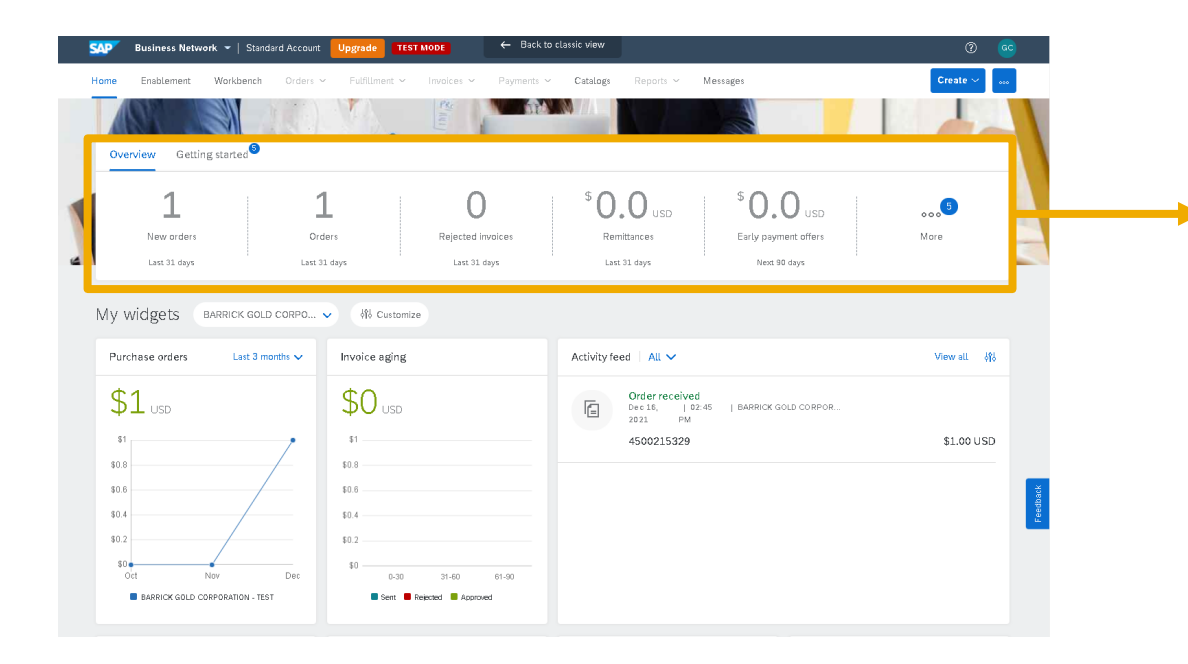

**Barra de mosaicos de vista general mostrará una lista de mosaicos preferidos. Cada mosaico muestra la cantidad de documentos que tiene cada categoría visualizada. Los suplidores pueden configurar sus mosaicos en el "Panel de trabajo".**

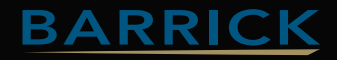

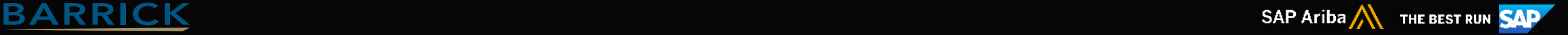

### <span id="page-6-0"></span>¿CÓMO EL SUPLIDOR PUEDE CONFIGURAR SU PANEL DE TRABAJO?

#### **Pueden configurar sus mosaicos en el "Workbench (panel de trabajo)" siguiendo estos pasos:**

**1) Desde la página de inicio de Ariba, HAGA CLIC en Workbench (Panel de trabajo).**

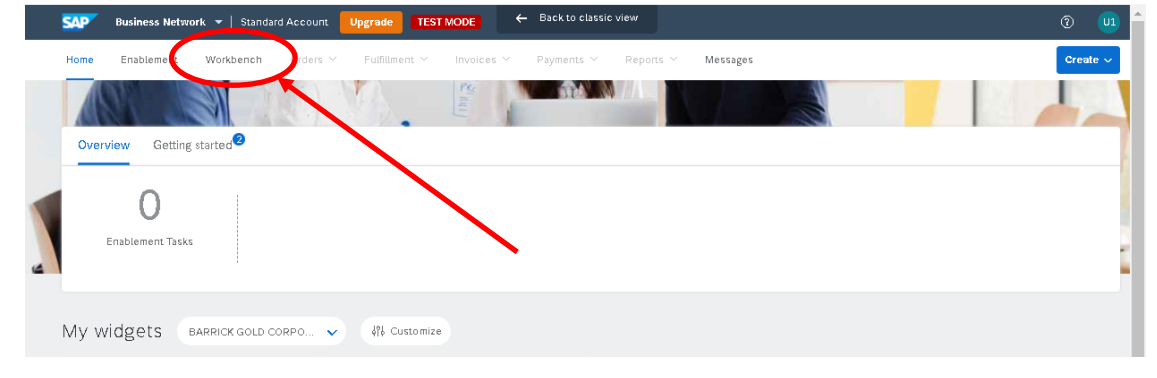

#### 2) CLIC en el símbolo de mas  $+$ .

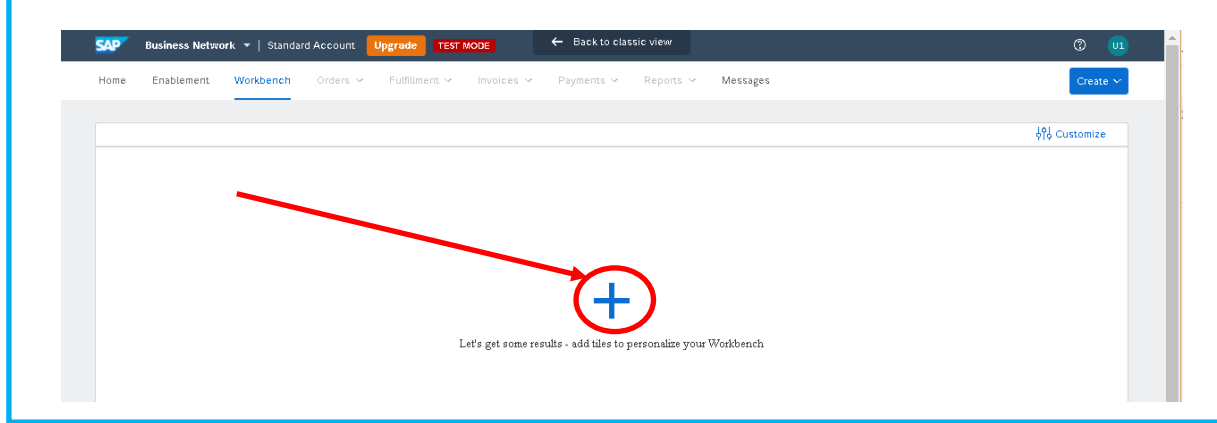

#### **3) AGREGA los siguientes mosaicos: Pedidos, Facturas, Hojas de Servicio y cualquier otro que necesiten.**

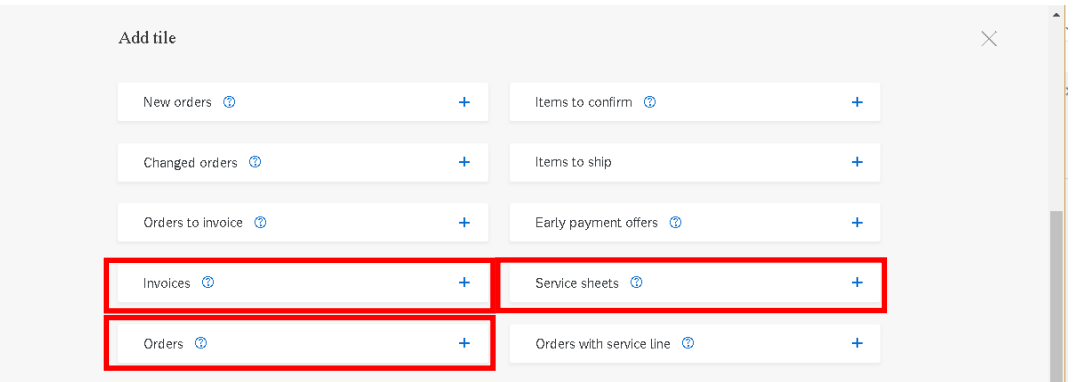

#### **4) Una vez que se agregue los mosaicos, HAGA CLIC en Aplicar.**

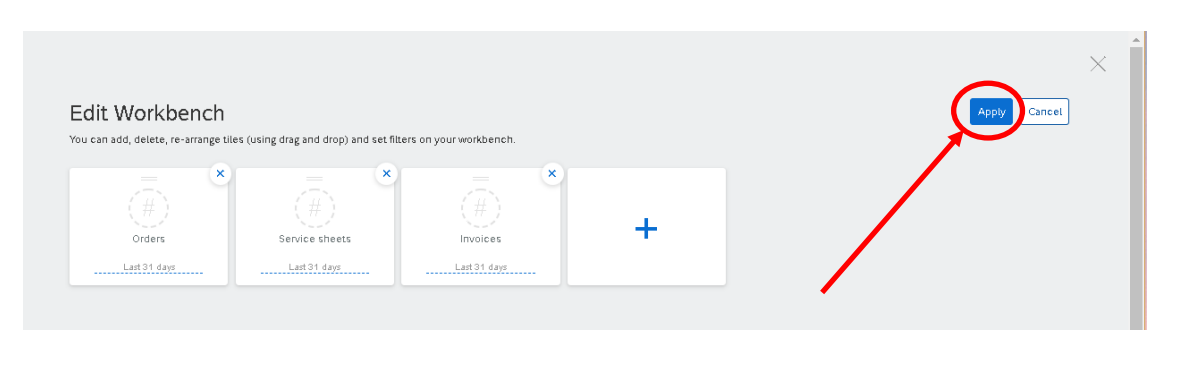

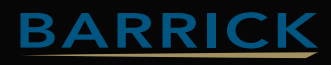

#### <span id="page-7-0"></span>¿CUÁNDO EL SUPLIDOR DEBE CONTACTAR DIRECTAMENTE EL CENTRO DE AYUDA DE ARIBA?

#### **El proveedor debe ponerse en contacto con Ariba directamente por los siguientes motivos:**

- **1) Si el proveedor olvidó su usuario y/o la contraseña.**
- **2) Si el usuario del proveedor está bloqueado.**
- **3) Si el botón de "Crear confirmación" no está disponible en su orden de compra.**
- **4) Si su cuenta se suspende debido al pago.**
- **5) Si la página muestra un error cuando intentan iniciar sesión.**
- **6) Si su empresa tienen varias cuentas de Ariba y quieren eliminar algunas de ellas.**
- **7) Si quieren pasar su cuenta empresarial a una cuenta estándar que es gratuita.**

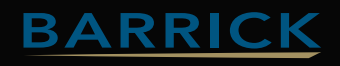

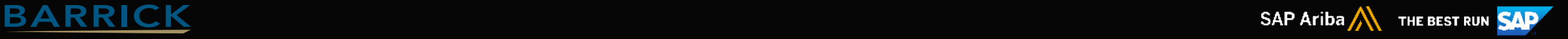

#### <span id="page-8-0"></span>**Si el proveedor tiene acceso a su cuenta, puede contactar al soporte de Ariba siguiendo estos pasos:**

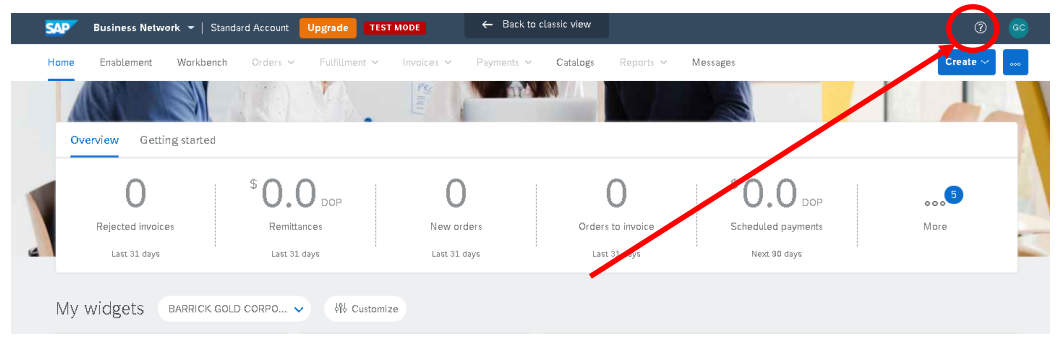

1. Haga clic en el **signo de interrogación** en la parte superior derecha de la página de

#### 2. En la parte inferior derecha, haga clic en **Soporte;**

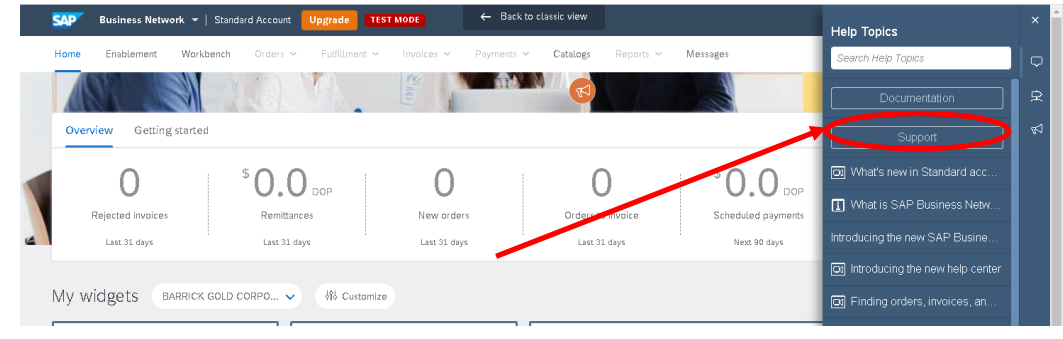

3. Vaya a la pestaña **Contáctenos** -> presione el botón **Contáctenos** en la parte inferior derecha;

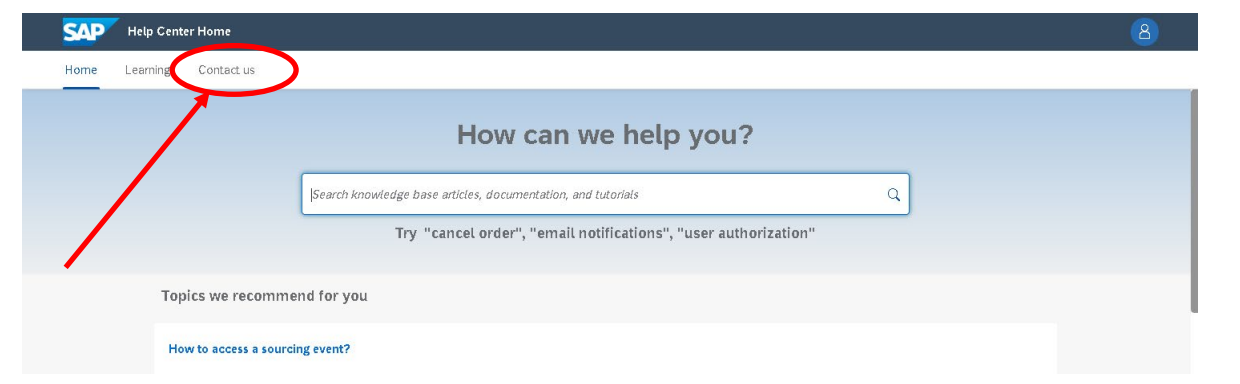

4. Empiece a escribir lo que necesita; si nada se aplica a su problema, haga clic en **Algo más.** En la parte inferior verá -> ¿No encuentra lo que busca? Haga clic en "**Contáctenos**".

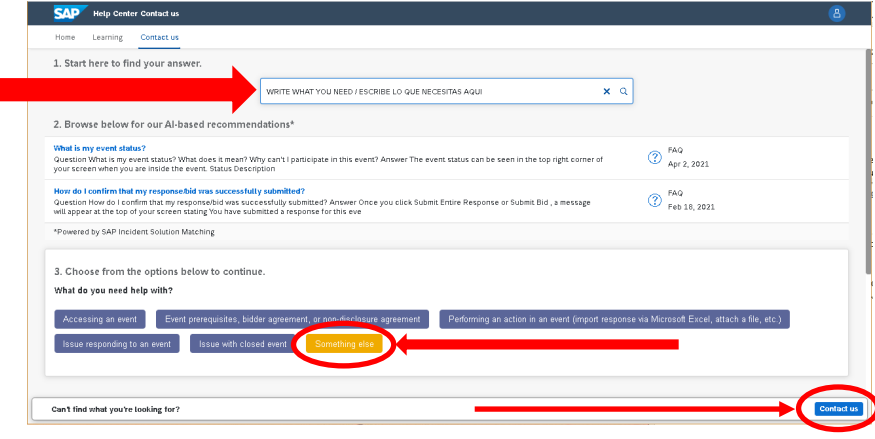

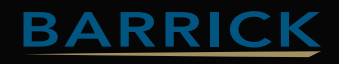

inicio de Ariba:

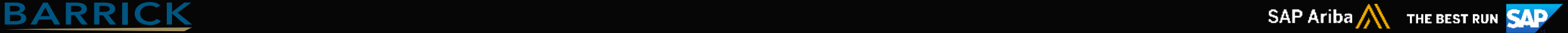

5. Se abrirá un formulario de consulta -> complete todo lo requerido -> presione el botón **Un último paso en la parte inferior derecha**;

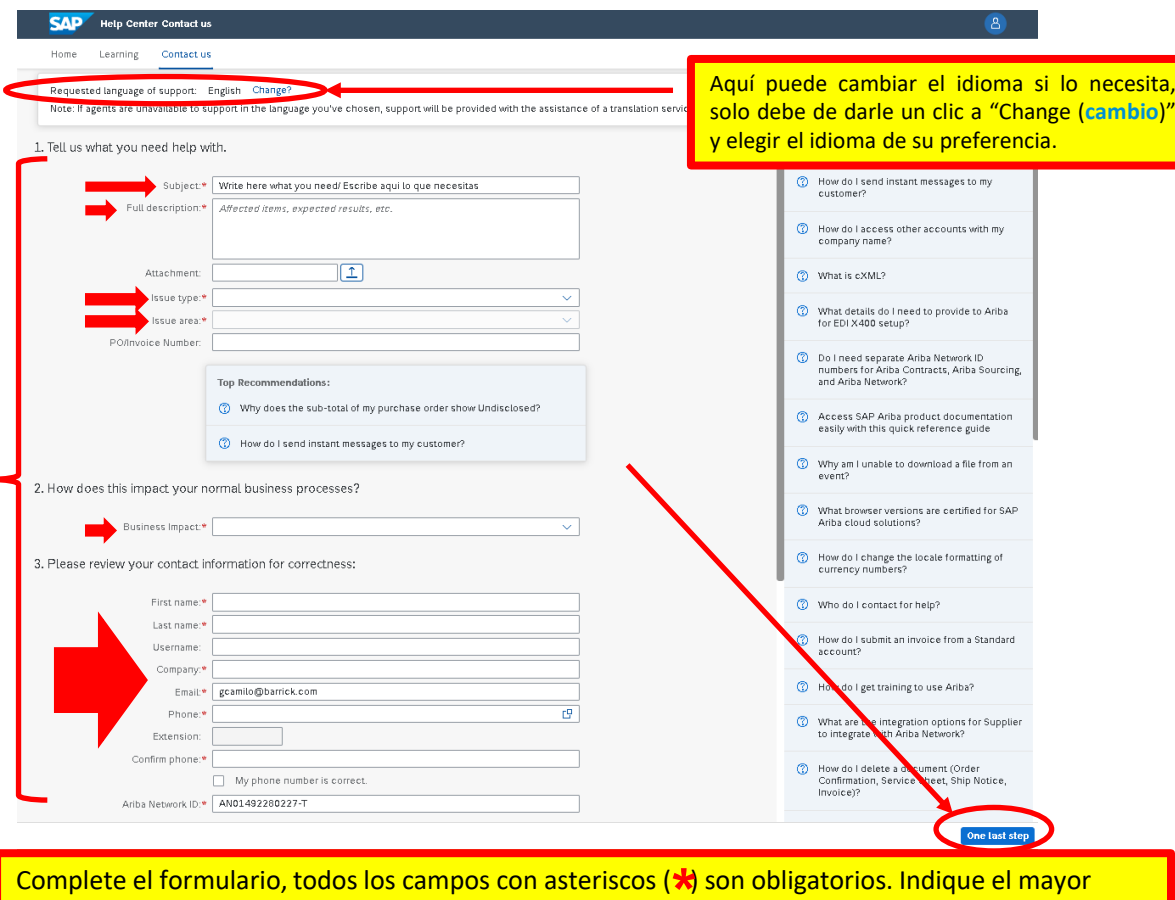

Complete el formulario, todos los campos con asteriscos (**\***) son obligatorios. Indique el mayor<br>detalle posible de su solicitud. Si es para cambio de cuenta Enterprise a cuenta Estándar coloque en el asunto **"CAMBIO A CUENTA ESTANDAR"**

6. Se le darán 3 opciones: **correo electrónico, chat en vivo o teléfono** -> elija una y envíe su solicitud y el equipo de soporte se comunicará con usted;

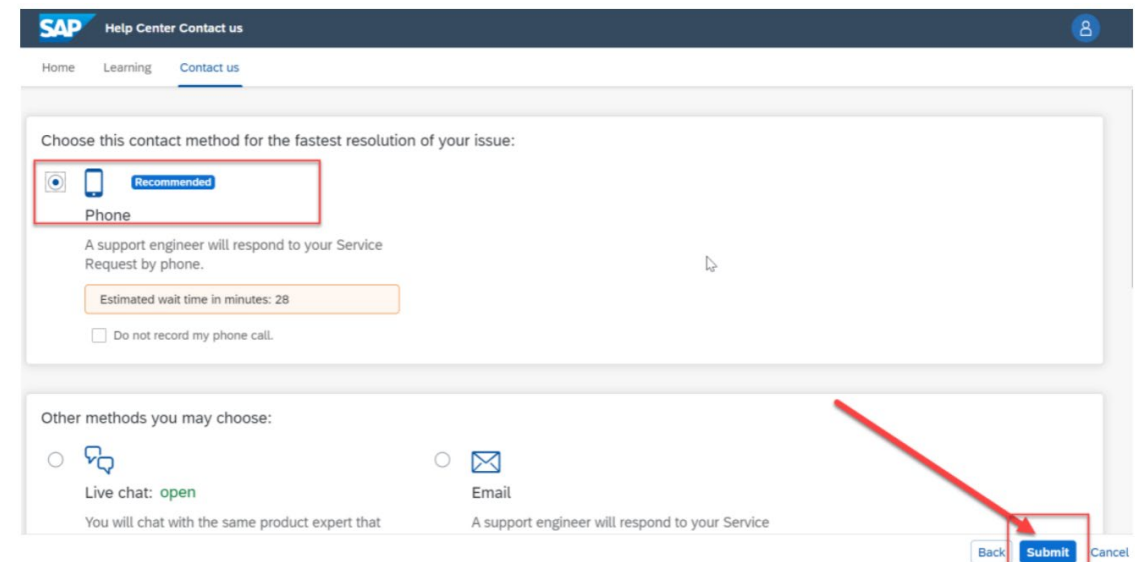

#### 7. Su solicitud de servicio fue creada.

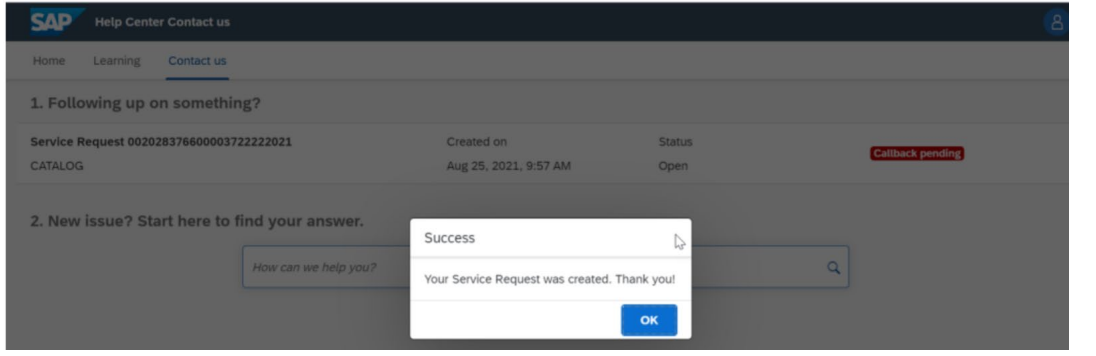

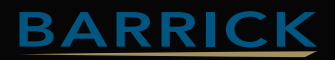

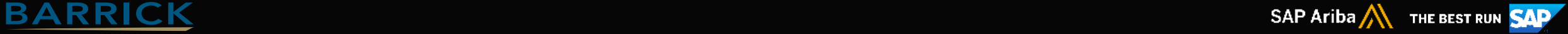

#### **Si el proveedor NO tiene acceso a su cuenta, debe comunicarse con el soporte de Ariba siguiendo estos pasos:**

1. Haga clic en el **signo de interrogación** en la parte superior derecha de la página previa al inicio de sesión. Link: [Ariba supplier pre-login page;](https://protect-eu.mimecast.com/s/82ZYC8qMqcLmq2nh18hxY)

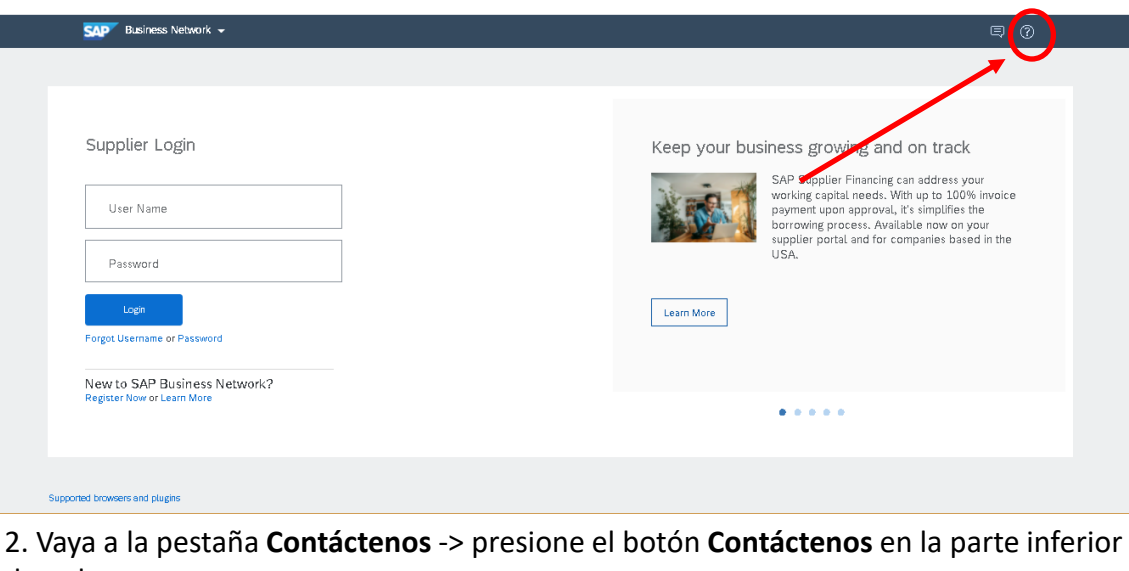

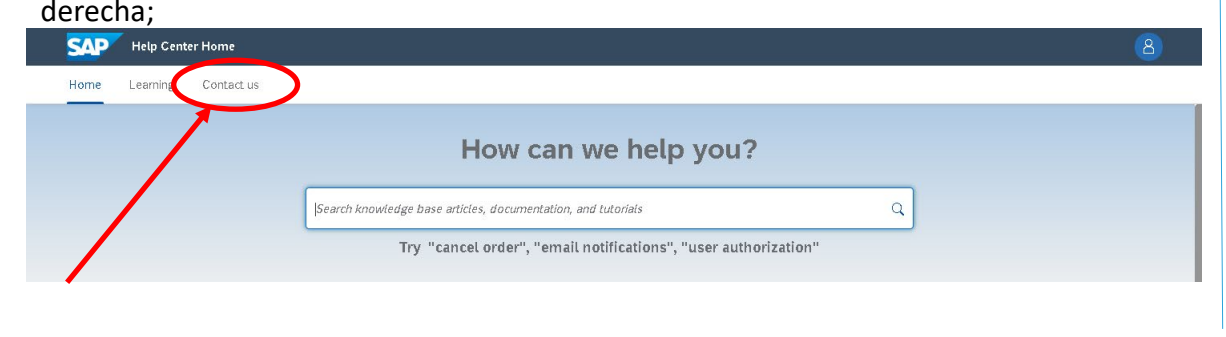

3. Haga clic en el mosaico con lo que necesita ayuda y luego siga las instrucciones;

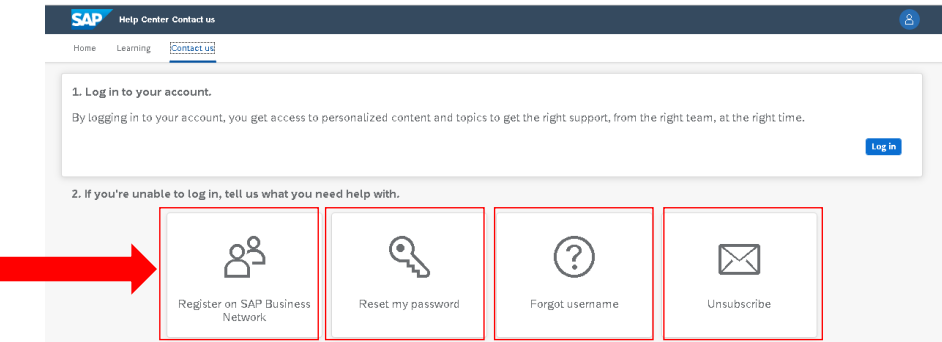

4. Si la respuesta no ayuda o nada se aplica a su problema, haga clic en **"Estoy experimentando un problema diferente"** o **"Algo más".** En la parte inferior -> ¿No encuentras lo que estás buscando? Haga clic en **"Contáctenos".**

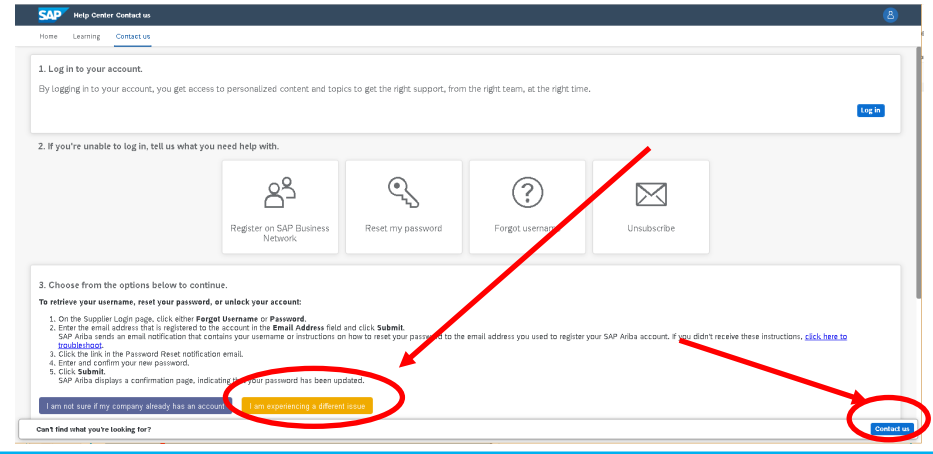

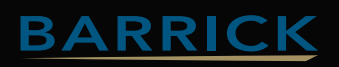

5. Se abrirá un formulario de consulta -> complete todo lo requerido -> presione el botón **Un último paso en la parte inferior derecha**;

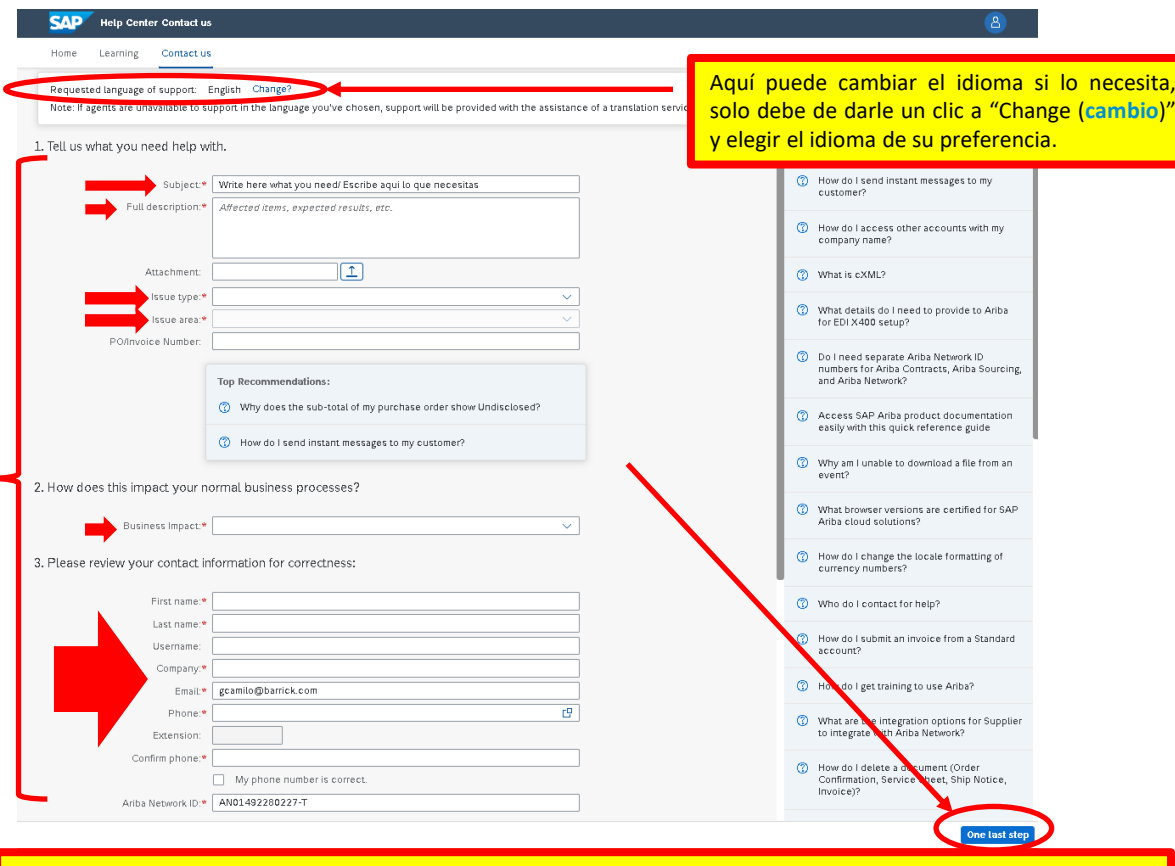

Complete el formulario, todos los campos con asteriscos ( $\bigstar$ ) son obligatorios. Indique el mayor Complete el formulario, todos los campos con asteriscos (**\***) son obligatorios. Indique el mayor<br>detalle posible de su solicitud. Si es para cambio de cuenta Enterprise a cuenta Estándar coloque en el asunto **"CAMBIO A CUENTA ESTANDAR"**

6. Se le darán 3 opciones: **correo electrónico, chat en vivo o teléfono** -> elija una y envíe su solicitud y el equipo de soporte se comunicará con usted;

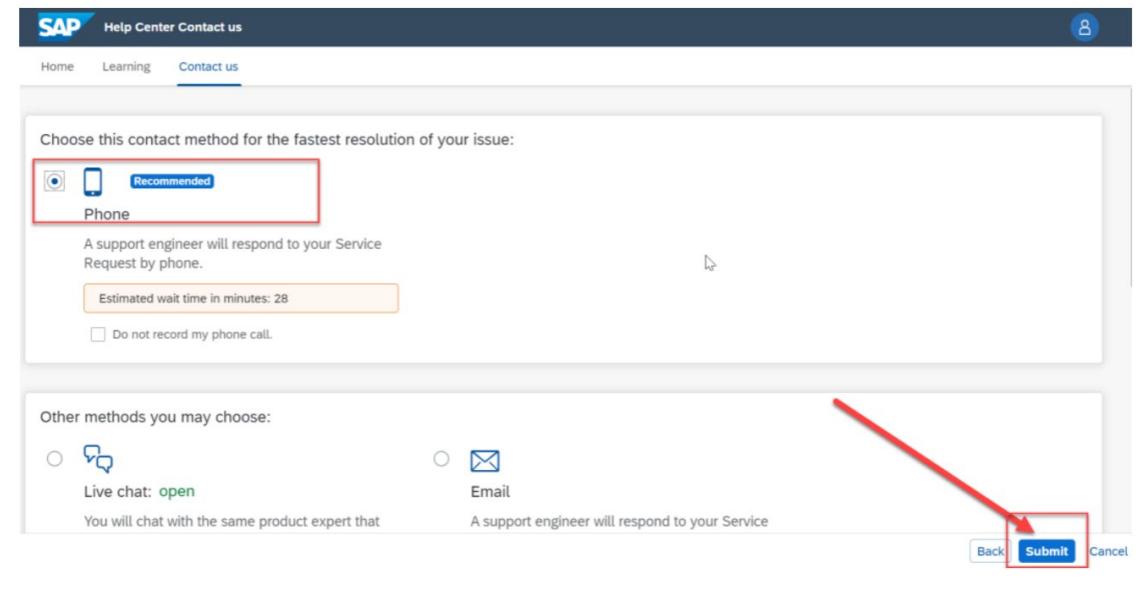

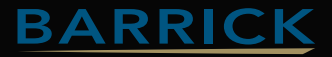

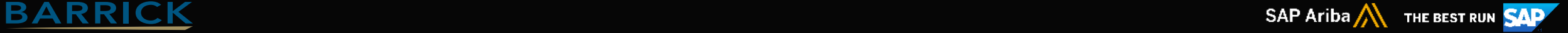

#### <span id="page-12-0"></span>**¿CUÁLES SON LOS PASOS PARA INGRESAR UNA FACTURA DE BIENES/MATERIALES AL PORTAL DE ARIBA?**

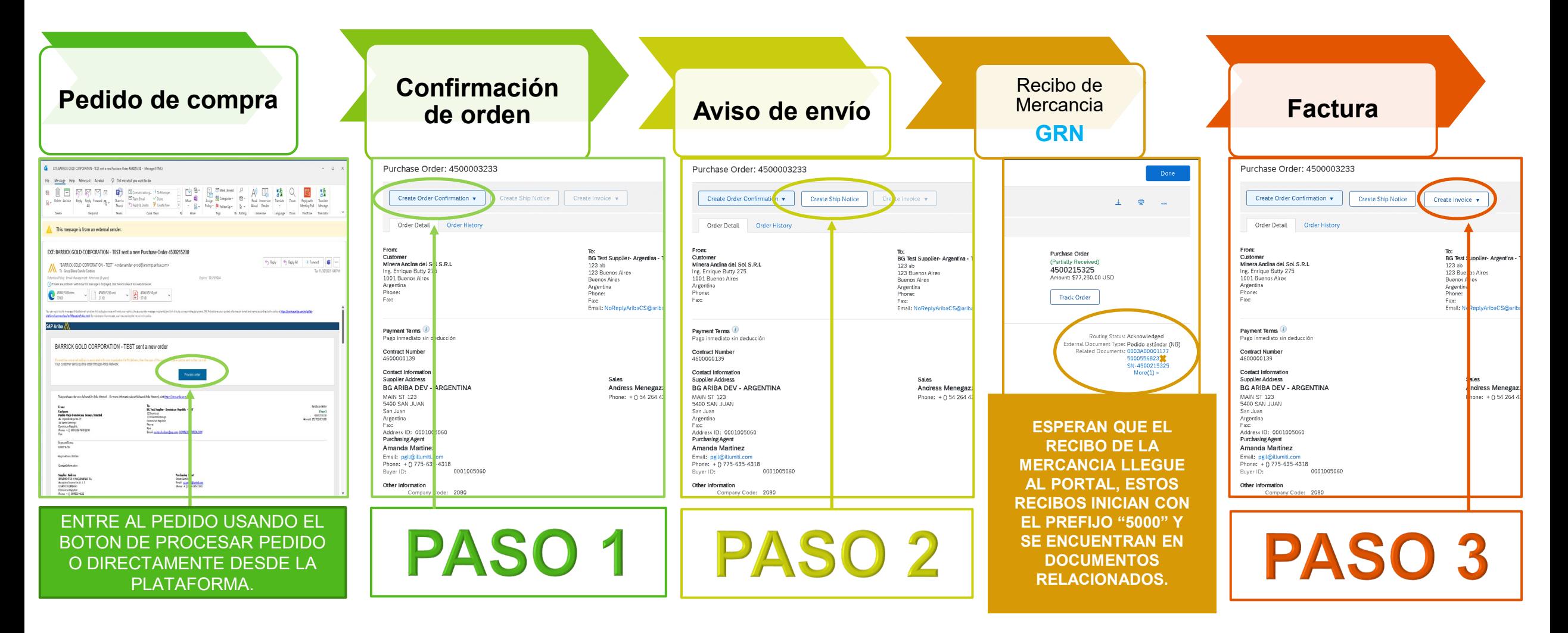

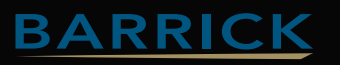

### <span id="page-13-0"></span>**¿CUÁLES SON LOS PASOS PARA INGRESAR UNA FACTURA DE SERVICIOS AL PORTAL DE ARIBA?**

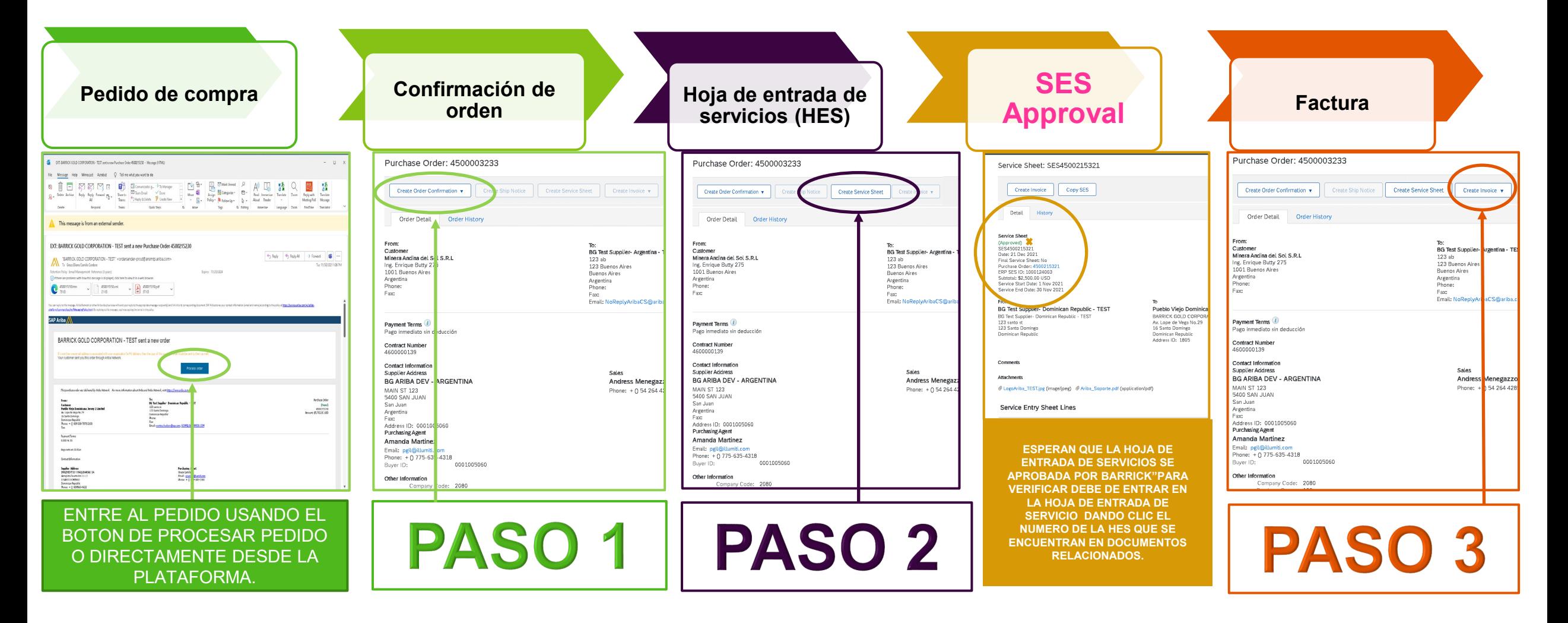

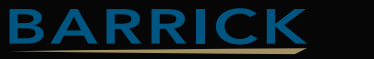

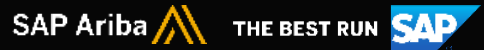

# <span id="page-14-0"></span>¿POR QUÉ LA FACTURA FUE RECHAZADA?

Existen diferentes razones para que esto suceda; el primer paso es identificar la razón y para esto necesitamos verificar los mensajes que Ariba envió al proveedor con el estado de rechazado de la factura, allí encontrará la "Razón del rechazo" (imagen a continuación). También dentro de la factura se abre un recuadro azul con mas explicación y adicional a esto tienen el historial de esa factura.

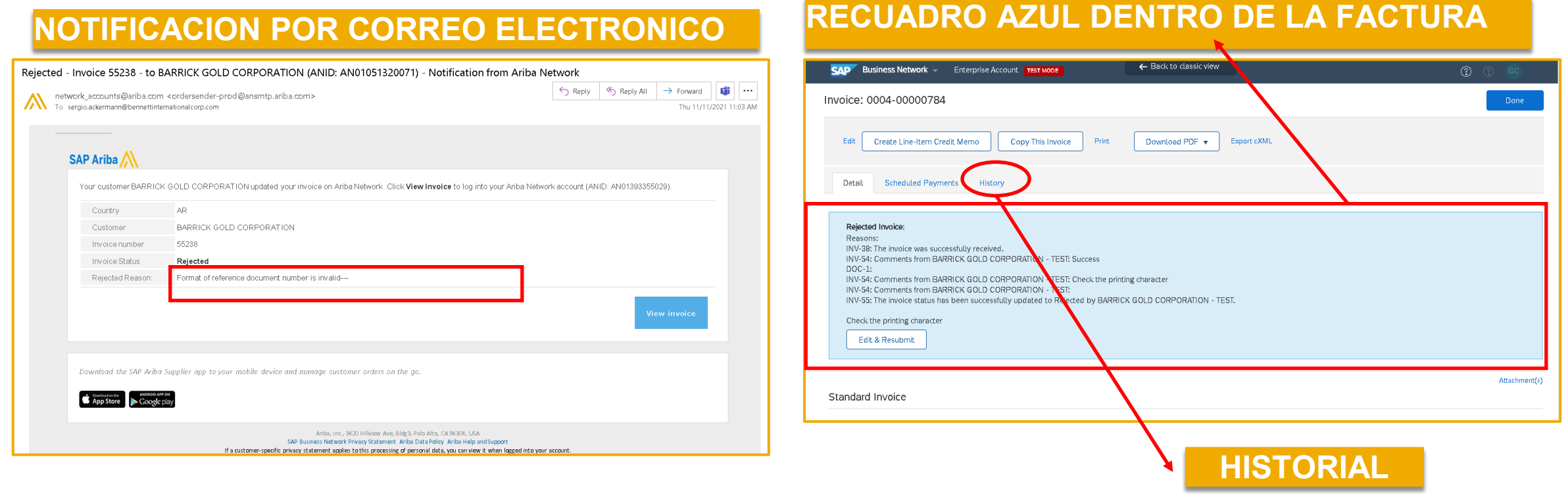

 $SAP$  Ariba $\sqrt{N}$  The BEST RUN SAP

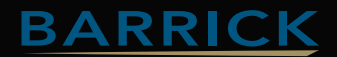

# <span id="page-15-0"></span>**COMMON REASONS FOR THE REJECTIONS AND THEIR POSSIBLE SOLUTIONS**

# **RAZONES COMUNES DEL RECHAZO Y SU POSIBLE SOLUCIÓN**

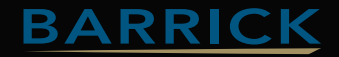

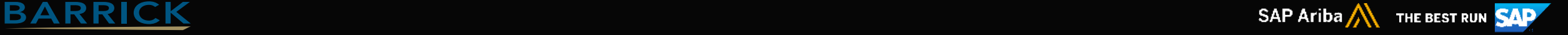

### **EJEMPLO 1**

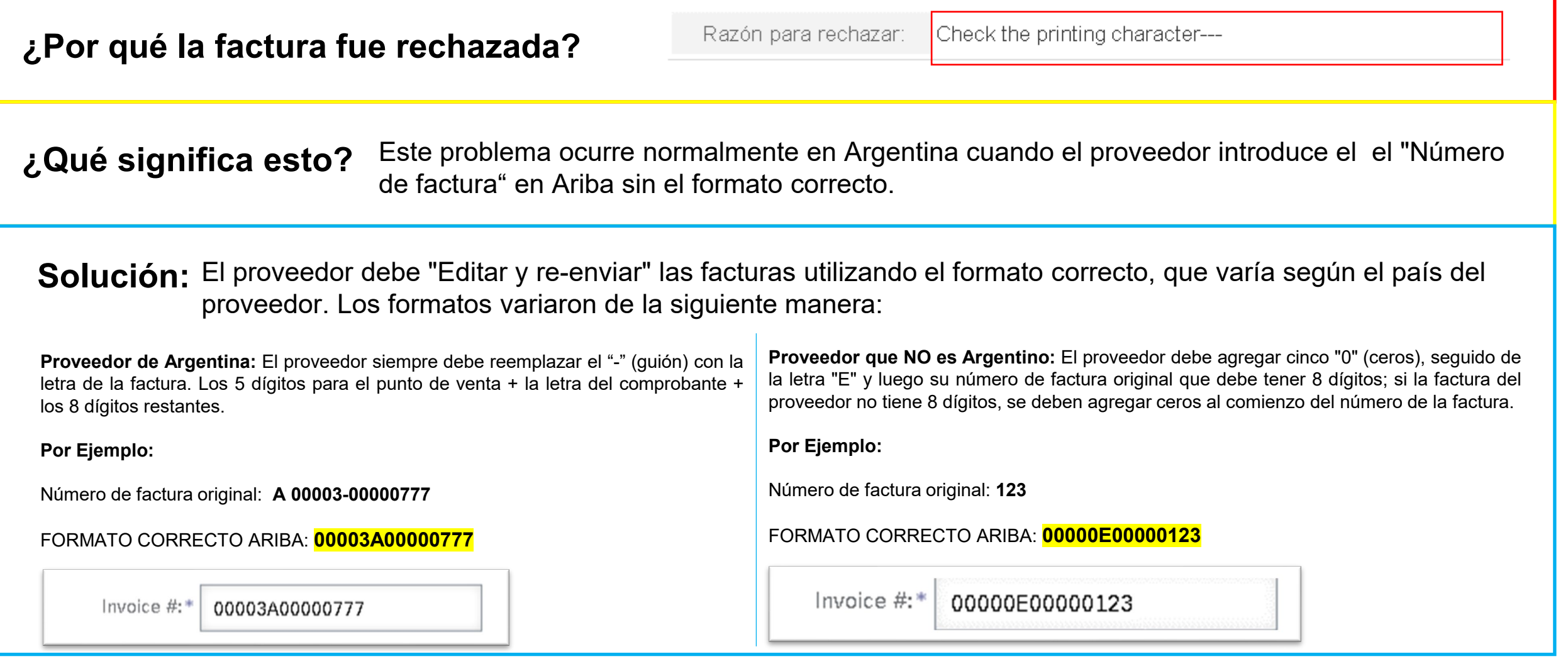

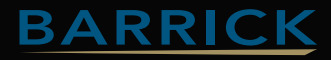

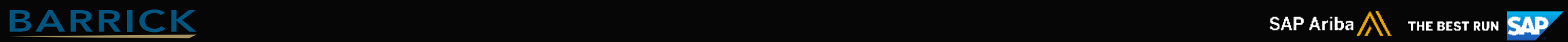

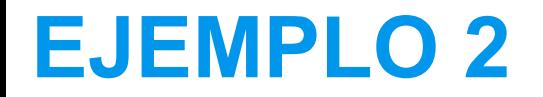

**¿Por qué la factura fue rechazada?**

Razón para rechazar:

Format of reference document number is invalid---

**¿Qué significa esto?** Este problema ocurre normalmente en Argentina cuando el proveedor introduce el el "Número de factura" en Ariba sin el formato correcto.

**Solución:** El proveedor debe "Editar y re-enviar" las facturas utilizando el formato correcto, que varía según el país del proveedor. Los formatos variaron de la siguiente manera:

**Proveedor de Argentina:** El proveedor siempre debe reemplazar el "-" (guión) con la letra de la factura. Los 5 dígitos para el punto de venta + la letra del comprobante + los 8 dígitos restantes.

**Por Ejemplo:**

Número de factura original: **A 00003-00000777**

FORMATO CORRECTO ARIBA: **00003A00000777**

Invoice  $#$ : 00003A00000777 **Proveedor que NO es Argentino:** El proveedor debe agregar cinco "0" (ceros), seguido de la letra "E" y luego su número de factura original que debe tener 8 dígitos; si la factura del proveedor no tiene 8 dígitos, se deben agregar ceros al comienzo del número de la factura.

**Por Ejemplo:**

Número de factura original: **123**

FORMATO CORRECTO ARIBA: **00000E00000123**

Invoice  $#$ : 00000E00000123

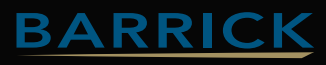

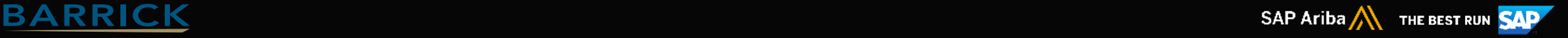

### **EJEMPLO 3**

**¿Por qué la factura fue rechazada?**

Razón para rechazar:

Document Manually Rejected/Deleted---

Este problema ocurre normalmente cuando el departamento de cuentas por pagar la rechaza **¿Qué significa esto?** manualmente en el sistema SAP. Esto puede suceder por varias razones. Por ejemplo: porque la factura original adjunta no coincide con la información introducida en la plataforma de Ariba.

**Solución:** El proveedor debe comunicarse con el departamento de cuentas por pagar a través del comprador y preguntar el motivo del rechazo. Luego, deben "Editar y volver a enviar" la factura en Ariba.

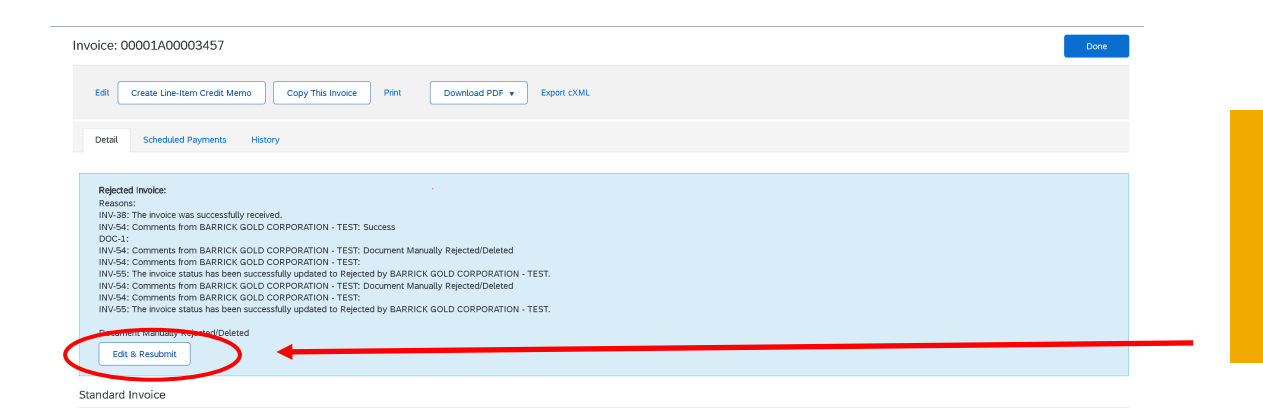

El proveedor debe hacer clic en "Editar y reenviar", realizar los cambios solicitados y luego hacer clic en "Enviar".

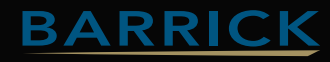

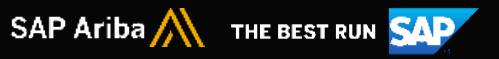

### **EJEMPLO 3**

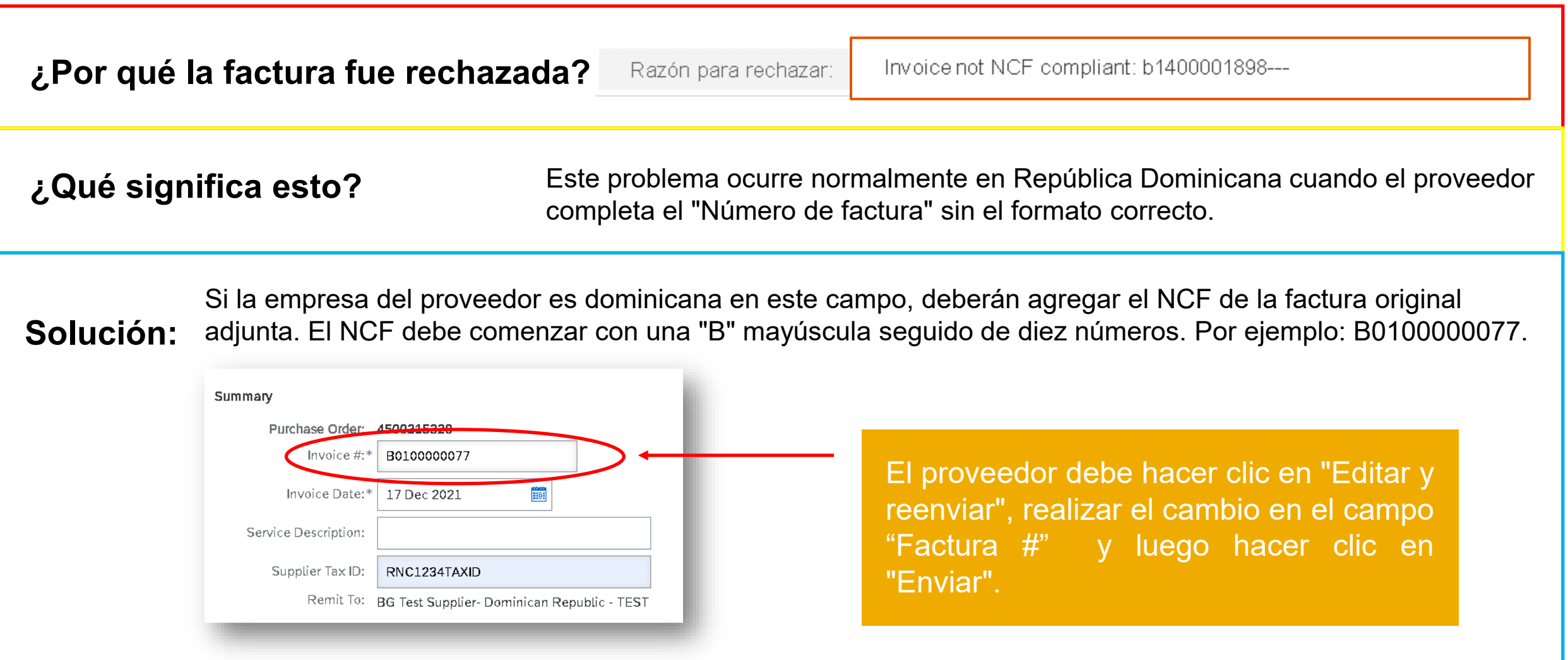

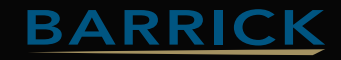

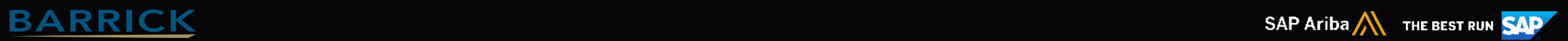

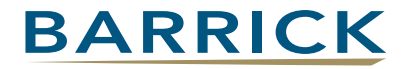

#### **Contacto de Soporte Ariba Network**

• **Contacto de Soporte en Barrick Gold :** [latamariba@barrick.com](mailto:latamariba@barrick.com) / [gcamilo@barrick.com](mailto:gcamilo@barrick.com)

• **Contacto de Soporte en SAP Ariba Network:** [milagros.sourigues@sap.com](mailto:milagros.sourigues@sap.com)

• Website de Ayuda Barrick : **Barrick [Barrick Gold Portal de Información de Proveedores](https://protect-eu.mimecast.com/s/dDf6CxG2Guw4wrZsvYnPD)**